## Instructions for Approving a Purchase Requisition (PR) in MagnusMart

1

Go to MyCSU -> **Select** MagnusMart from the blue "For Faculty & Staff" menu. **Select** Login from the dropdown to open the login page.

**Login** using your Single Sign On user name and password.

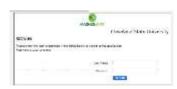

2

Check the menu at the top for Action Items. A number inside a red square appears if there are actions to be taken. **Click** on the Action Items button to open the link.

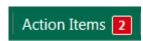

3

A menu appears.

- To view requisitions that you have already assigned to yourself for review, select "Requisitions to Approve" to open the list of assigned carts. (Skip to step \_\_\_\_\_ to continue)
- To view requisitions that have not yet been assigned to an approver, select "Requisitions" under "Unassigned Approvals".

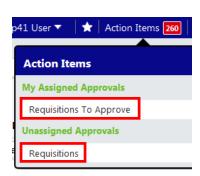

4

The next page displays requisitions that need to be or are in the process of being approved. From this page you may review and approve any of the requisitions. However, it is recommended that you first assign the requisition to yourself. This action will ensure that no one else can edit the requisition while you work on it, and it will allow you full access to editing capabilities.

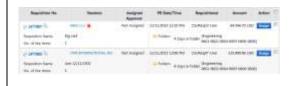

| Select a folder name to open it or select expand all to view the contents of all approval folders.                                                                                                    | ls 🗀 expand all 🛅 collapse all                                                                                                    |
|----------------------------------------------------------------------------------------------------|----------------------------------------------------------------------------------------------------|
| <b>Select</b> the Assign button next to the appropriate requisition to assign a PR to yourself. The requisition now appears in your <i>My PR Approvals</i> folder, which is not visible because a filter is currently enabled.                                                                                                    | Assign                                                                                                    |
| To view the My PR Approvals folder, uncheck the checkbox by "Not Assigned" in the menu on the left. The My PR Approvals folder now displays at the top of the screen. Click on it to expand the folder if it is not already expanded.                                                                                                    | State  ✓ Not Assigned  My PR Approvals [5 results]                                                                                                    |
| To view a requisition, <b>select</b> the requisition number.                                                                                                    |                                                                                                    |
| Review the following items before approving the PR:                                                                                                    |                                                                                                    |
| <ul> <li>Account number</li> <li>Ship to address</li> <li>Items ordered</li> <li>Information is filled in properly not "see attached quote"</li> <li>Continuous order         <ul> <li>Box checked?</li> <li>Fiscal year correct?</li> </ul> </li> <li>Vendor &amp; "Remit to" address</li> <li>Commodity Code for Non-Catalog orders</li> </ul> | Don't assume the Requester is always right.                                                                                                    |
|                                                                                                    | expand all to view the contents of all approval folders.  Select the Assign button next to the appropriate requisition to assign a PR to yourself. The requisition now appears in your My PR Approvals folder, which is not visible because a filter is currently enabled.  To view the My PR Approvals folder, uncheck the checkbox by "Not Assigned" in the menu on the left. The My PR Approvals folder now displays at the top of the screen. Click on it to expand the folder if it is not already expanded.  To view a requisition, select the requisition number.  Review the following items before approving the PR:  Account number  Ship to address  Items ordered  Information is filled in properly not "see attached quote"  Continuous order  Box checked?  Fiscal year correct? |

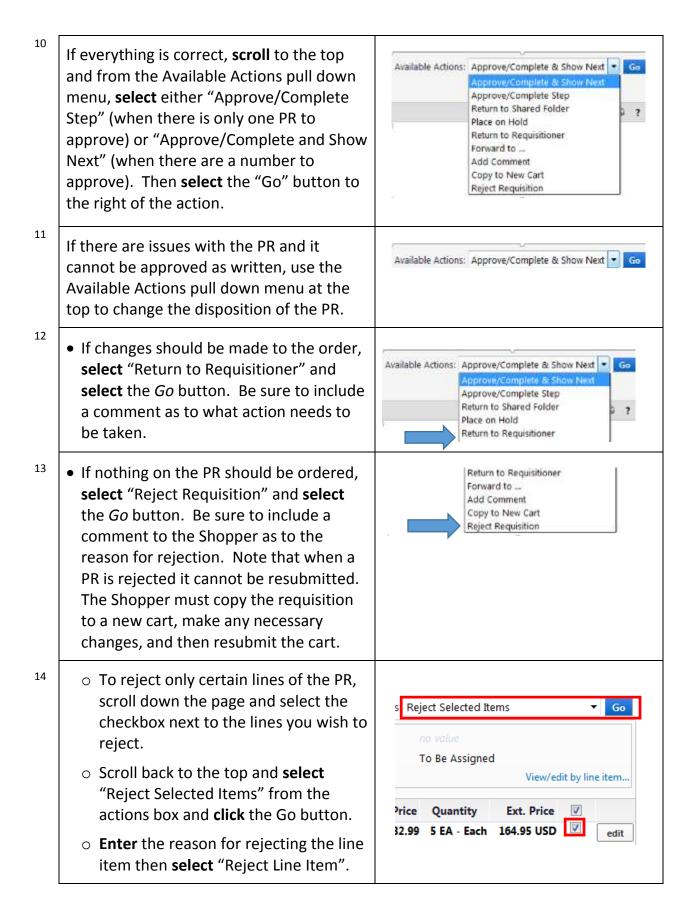

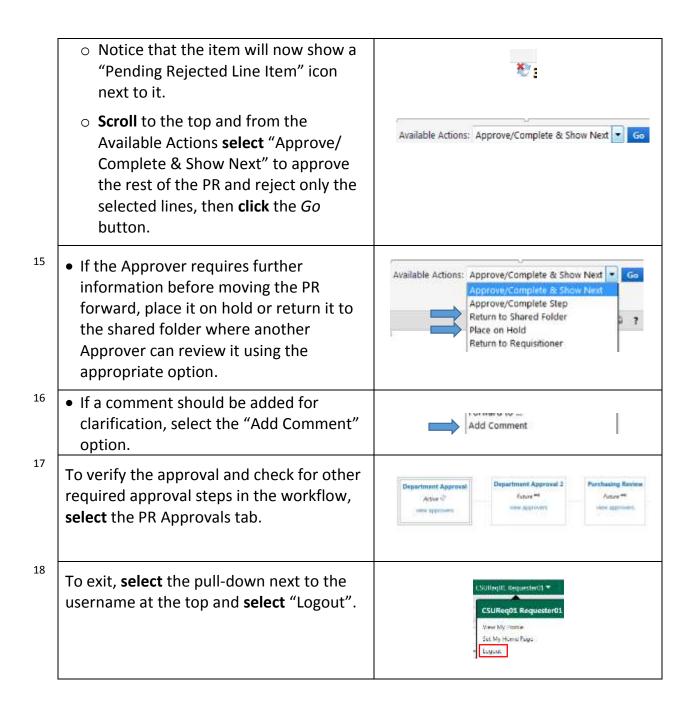